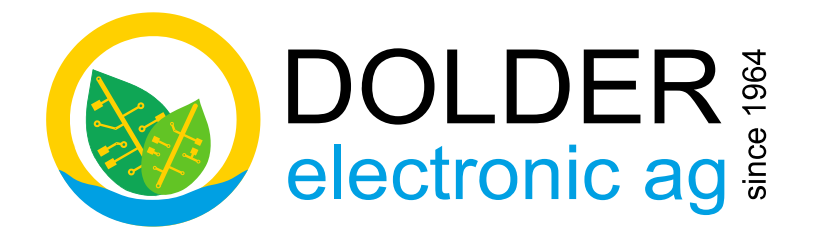

# **Benutzer-Handbuch**

# **SORA-WZ**

# **Universalregler für thermische Solaranlagen**

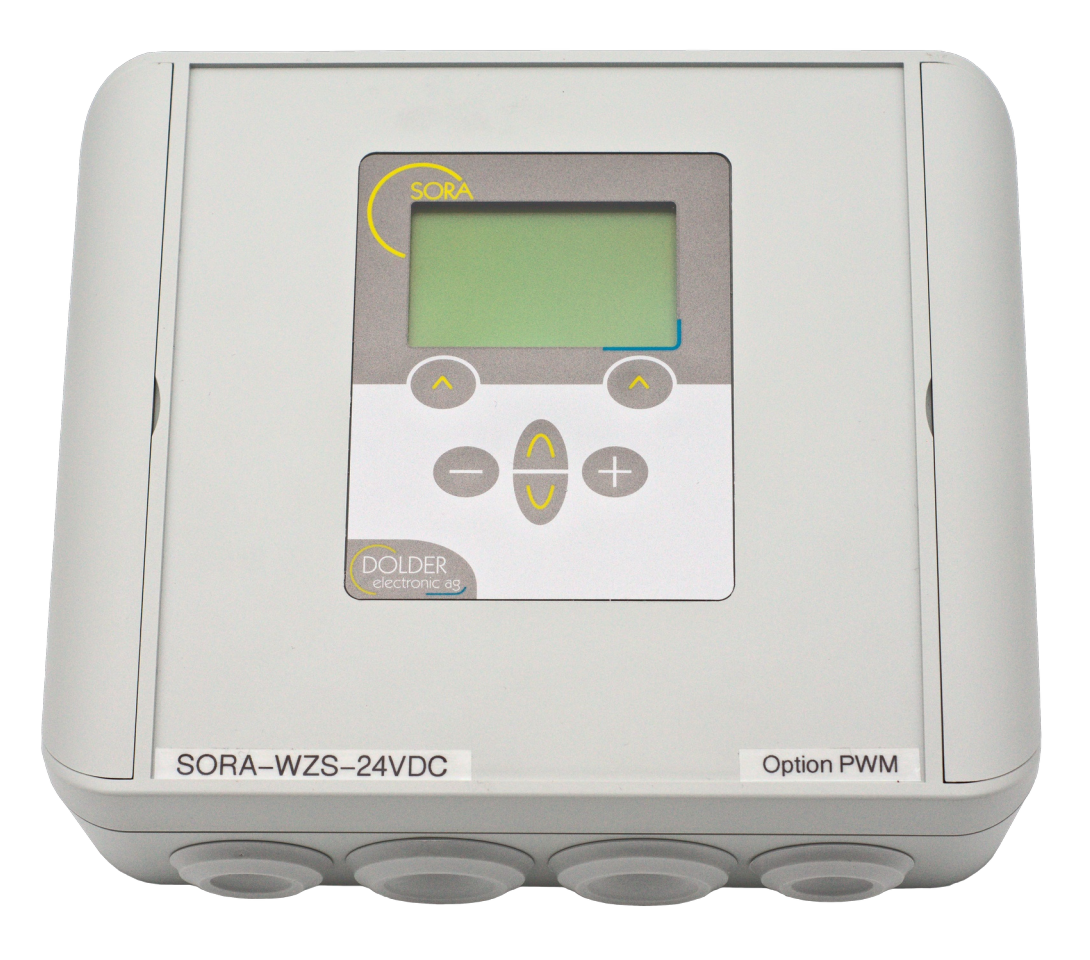

Version: 1.02, 02.11.2023 gilt für Geräte ab Status: released example and the Hardware-Version 1.00

Autoren: Martin Schönfeld

Software-Version 2.02

# <span id="page-1-0"></span>**Inhaltsverzeichnis**

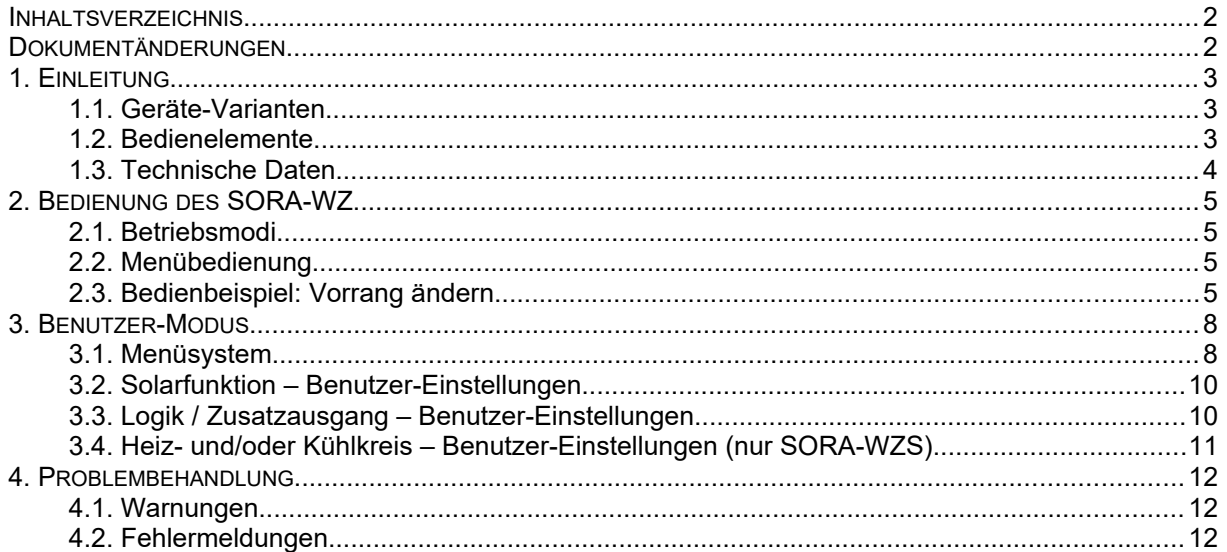

# <span id="page-1-1"></span>Dokumentänderungen

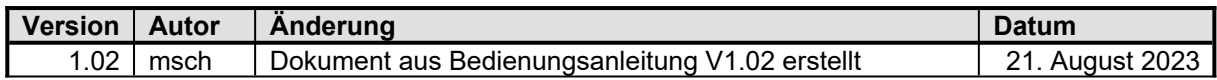

Dieses Handbuch enthält Informationen zur Bedienung des SORA-WZ durch den Benutzer.

Informationen für den Fachmann zur Einstellung und Konfiguration des Reglers finden Sie im Service-Handbuch zum SORA-WZ.

# <span id="page-2-2"></span>**1. Einleitung**

Der SORA-WZ ist ein Regler für thermische Solaranlagen. Diverse Anlagenkonfigurationen wie beispielsweise 2 Kollektorfelder und 2 Speicher oder 2 Wärmetauscher in einem Speicher können programmiert werden. Zur Überschussbewirtschaftung der Speicher stehen drei Varianten zur Verfügung.

Für Anwendungen mit Schwimmbad, zwei oder drei Solarspeichern steht eine Unterbrechungsfunktion zur Verfügung. Die Pumpe wird, wenn nötig, ausgeschaltet, um festzustellen, ob der Vorrangspeicher geladen werden kann. Dieser Vorgang wiederholt sich periodisch.

Die integrierte Energiemessung erlaubt es, Aufschluss über die tatsächlich verfügbare Wärmemenge (in kWh) zu erhalten.

Die folgenden Abschnitte erläutern die Unterschiede der Varianten SORA-WZS und SORA-WZL sowie deren Bedienelemente und Technischen Daten.

#### **1.1. Geräte-Varianten**

#### <span id="page-2-1"></span>**1.1.1.Ausstattung - Abgrenzung SORA-WZS / SORA-WZL**

[Tabelle 1](#page-2-3) zeigt die Eigenschaften der Geräte-Varianten SORA-WZS (Standard) und SORA-WZL (Light). Die beiden Geräte verfügen über die gleichen Basiseigenschaften. Der Heizungs- und Solarregler SORA-WZS wurde jedoch um zusätzliche Ein- und Ausgänge erweitert. Ausserdem verfügt er über eine Steuerung für konventionelle Heizkreise.

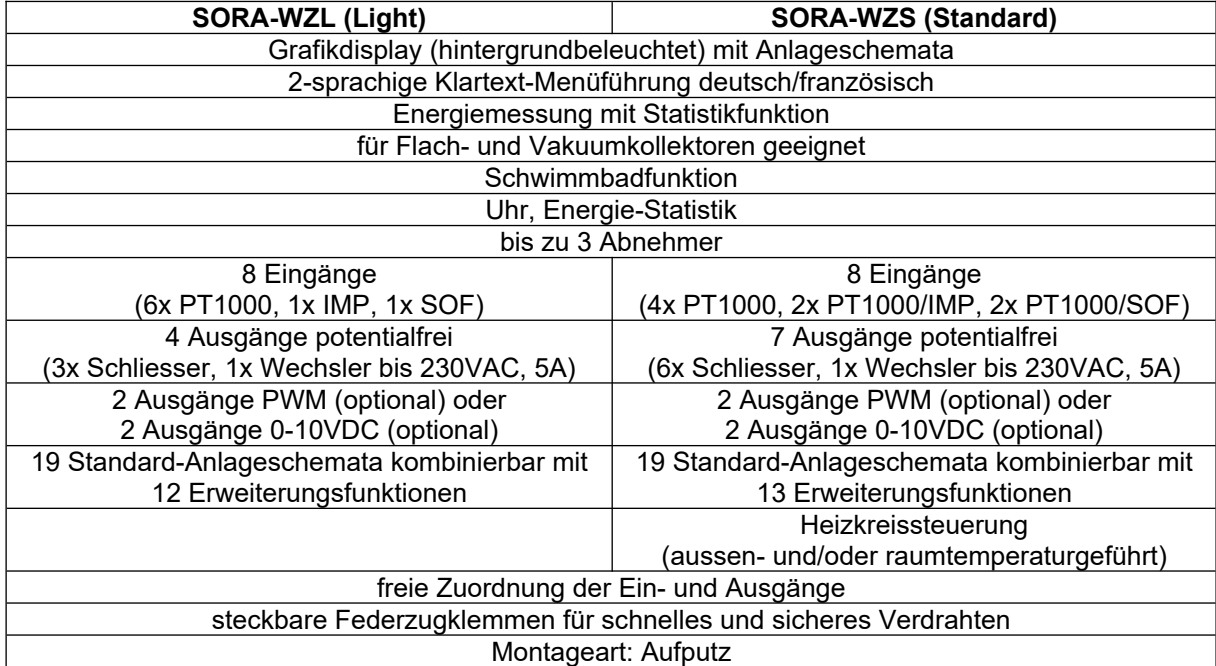

#### <span id="page-2-3"></span>**Tabelle 1: Produktvergleich SORA-WZL / SORA-WZS**

#### <span id="page-2-0"></span>**1.2. Bedienelemente**

Alle Bedienelemente des SORA-WZ liegen auf dessen Vorderseite (siehe [Abbildung 1\)](#page-3-1), sodass das Gerät einfach und komfortabel zu bedienen ist.

Das Display informiert über die Konfiguration des Gerätes, aktuelle Temperaturen und andere Zustände des Heizsystems. Ausserdem werden die jeweiligen Funktionen der beiden sogenannten Softkeys in der untersten Zeile des Displays angezeigt. Die Softkeys wechseln ihre Funktion in Abhängigkeit des aktuellen Gerätezustandes, d.h. die Tastenbeschriftungen und -funktionen werden von der Gerätesoftware bestimmt - daher auch der Name.

Die Navigationstasten dienen der Auswahl des gewünschten Menüeintrags / Parameters, dessen Wert dann durch Betätigen der Modifikationstasten [-] und [+] geändert werden kann.

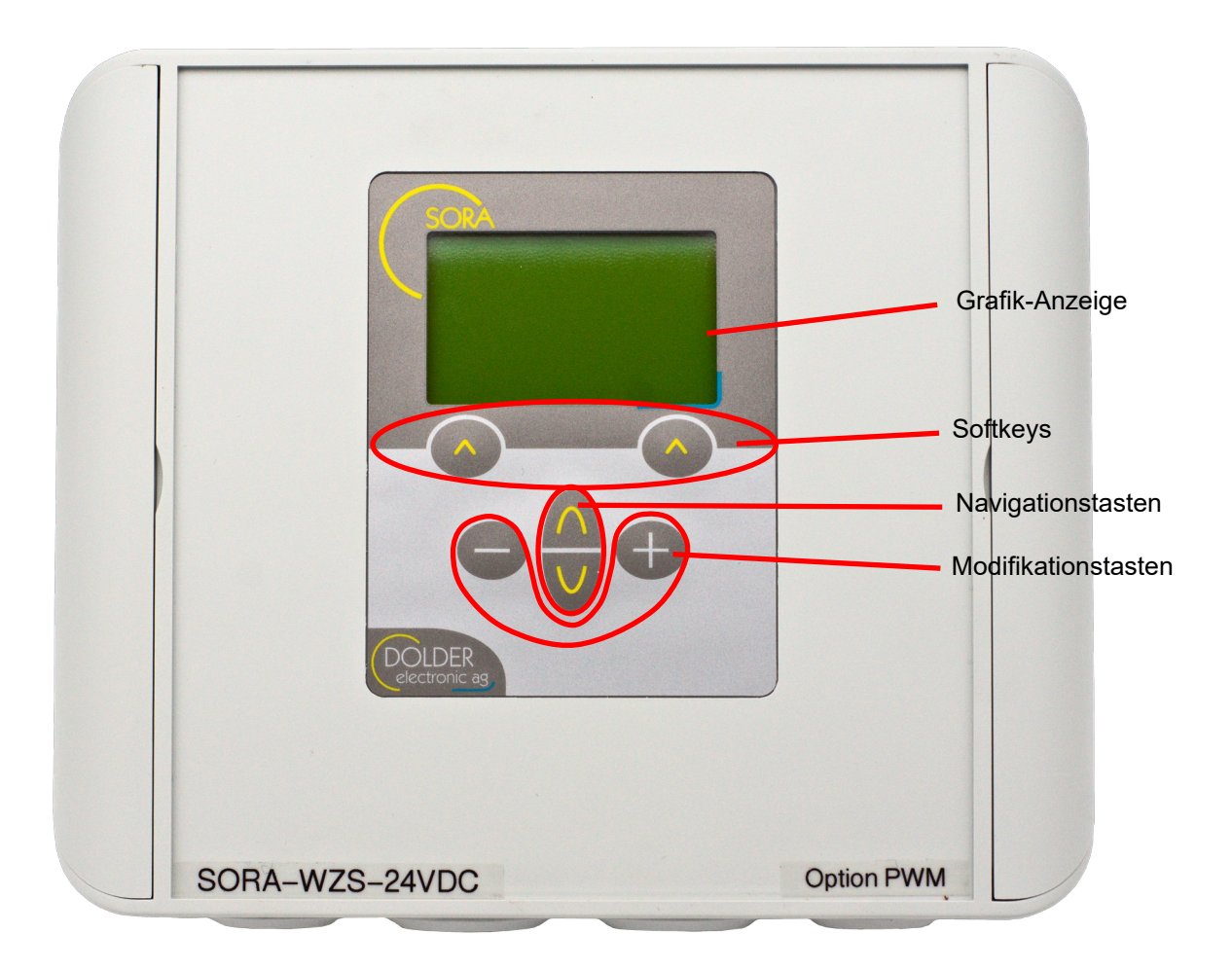

#### <span id="page-3-1"></span>**Abbildung 1: Bedienelemente des SORA-WZ**

#### <span id="page-3-0"></span>**1.3. Technische Daten**

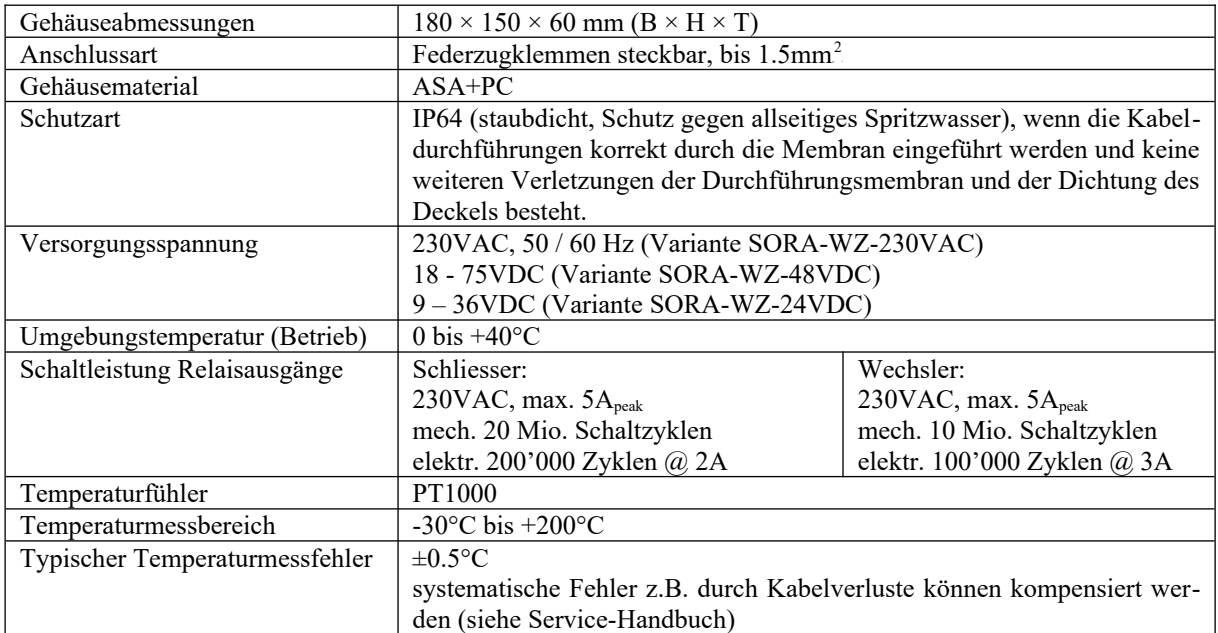

# <span id="page-4-3"></span>**2. Bedienung des SORA-WZ**

#### <span id="page-4-2"></span>**2.1. Betriebsmodi**

Der SORA-WZ kann sehr flexibel eingesetzt werden und eignet sich für viele verschiedene Anlagen. Entsprechend umfangreich sind die Einstellmöglichkeiten.

Die meisten Einstellungen sind nur von der betriebenen Anlage, d.h. deren Struktur und Aufbau abhängig. Sie müssen daher nur einmal vorgenommen werden. Um die Bedienung des Reglers zu vereinfachen sind solche Einstellungen im sogenannten Service-Modus zusammengefasst (siehe separates Service-Handbuch).

Im normalen Betrieb der zu steuernden Anlage müssen nur wenige Parameter den jeweiligen Gegebenheiten angepasst werden (z.B. Lade-Vorrang bei mehreren Speichern). Diese Parameter sind im sogenannten Benutzer-Modus zusammengefasst (siehe Kapitel [3,](#page-7-1) Seite [8](#page-7-1)).

#### <span id="page-4-1"></span>**2.2. Menübedienung**

Mit Hilfe der Navigationstasten lässt sich jeweils der nächste bzw. der vorhergehende Menüeintrag auswählen. Der jeweils ausgewählte Menüeintrag wird invertiert dargestellt (helle Schrift auf dunklem Hintergrund).

Entsprechend dem aktuell ausgewählten Menüeintrag bieten die Softkeys die jeweils sinnvollen Aktionen. Der rechte Softkey löst dabei in der Regel die Aktion "Abbrechen und zurück zum übergeordneten Menü" aus. Durch einen langen Druck (> 1 Sekunden) auf den rechten Softkey gelangt man, unabhängig von der aktuellen Funktion der Taste, zum Ausgangspunkt des Menüsystems, dem Statusdisplay zurück.

Der linke Softkey löst in der Regel die Aktion "Speichern" bzw. "Menüpunkt auswählen" aus. Mit Hilfe dieser Taste gelangt man also in das jeweils aktuell ausgewählte Untermenü. Nach der Änderung der Parameterwerte bestätigt ein Druck auf den linken Softkey die eingestellten Werte und führt zurück zum übergeordneten Menü bzw. Untermenü.

#### <span id="page-4-0"></span>**2.3. Bedienbeispiel: Vorrang ändern**

Um die Bedienung des SORA-WZ zu veranschaulichen, zeigt [Abbildung 2](#page-6-0) den Bedienvorgang zum Wählen eines anderen Vorrangspeichers mit Fotos des Displays.

In diesem Bedienbeispiel wurde der Regler für das Schema (1.1) 1F2SD2W konfiguriert (siehe Service-Handbuch). Die Bedienweise gilt jedoch für alle Anlagen mit zwei oder mehr Abnehmern (Speicher oder Schwimmbad).

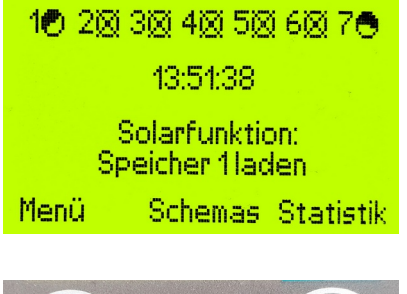

Der Regler zeigt das Statusdisplay an. Die Solarfunktion meldet, dass der Speicher 1 geladen wird.

Zum Ändern des Vorrangs der Speicherladung gehen Sie wie folgt vor:

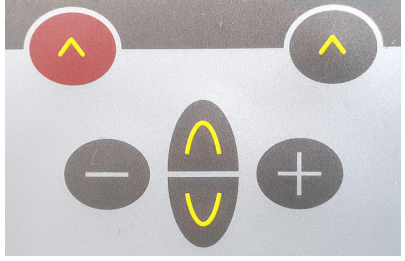

Drücken Sie den linken Softkey "Menü", um ins Hauptmenü zu gelangen.

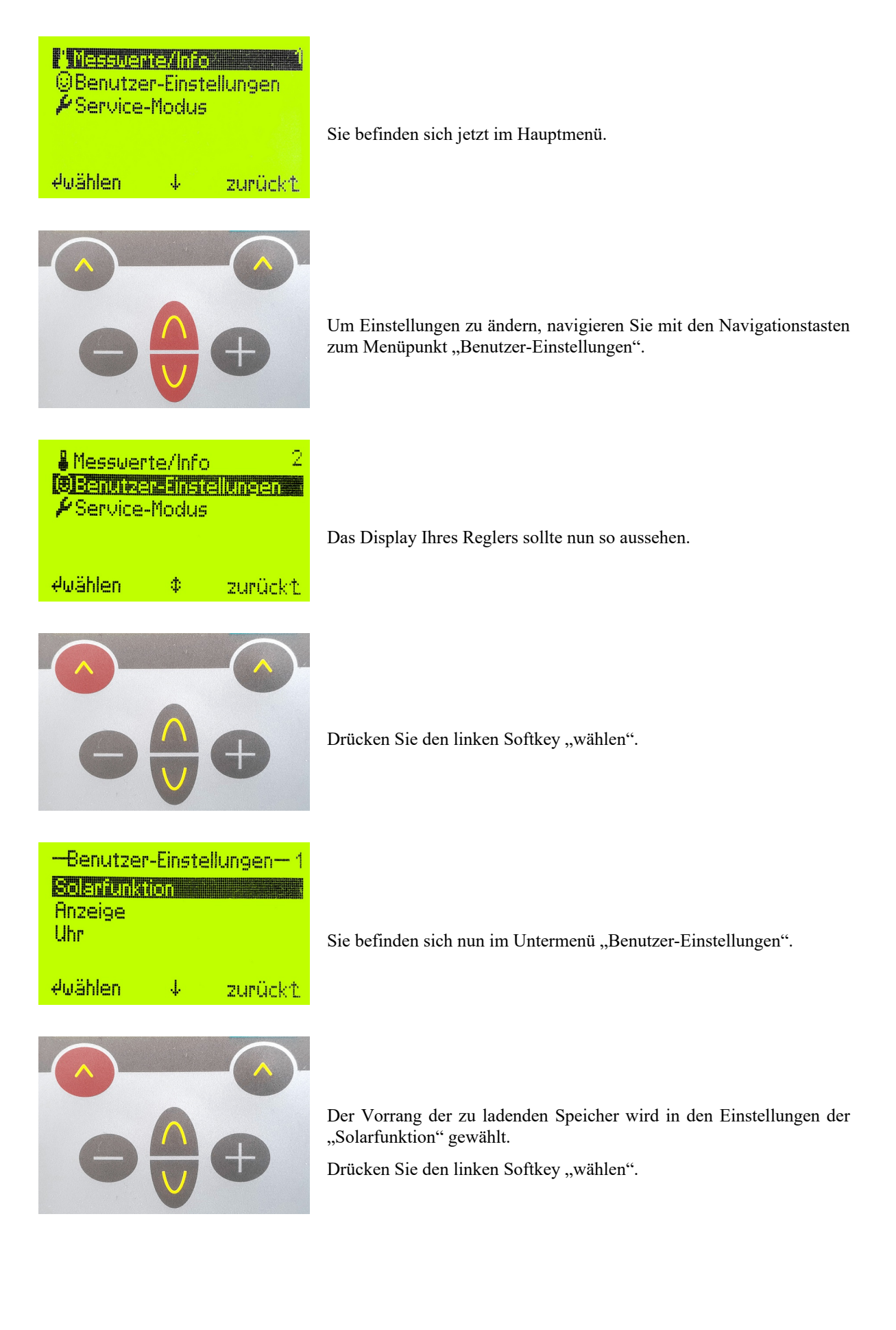

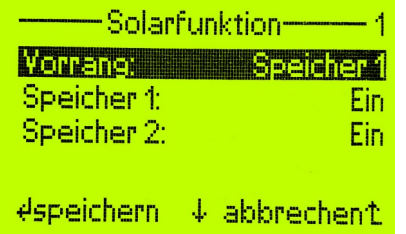

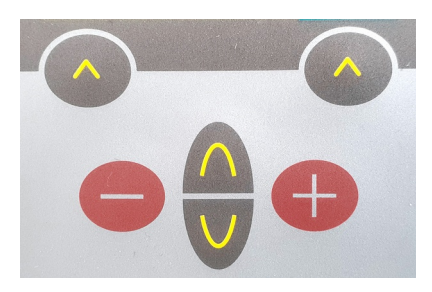

Im Untermenü "Solarfunktion" wird die aktuelle Einstellung des Vorrangs angezeigt.

Wählen Sie den gewünschten Vorrangspeicher durch Drücken der Modifikationstasten.

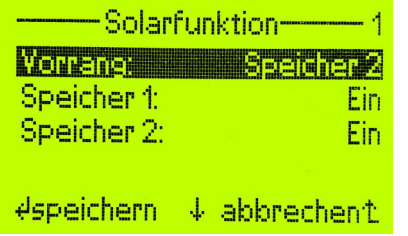

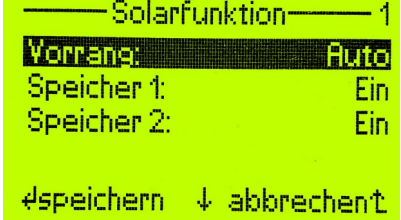

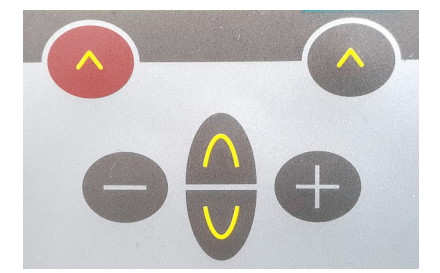

Drücken Sie den linken Softkey "speichern", um Ihre Einstellungen zu übernehmen.

Während des Speichervorgangs wird der Text "Bitte warten!" eingeblendet. Danach befinden Sie sich im nächst höheren Untermenü "Benutzer-Einstellungen".

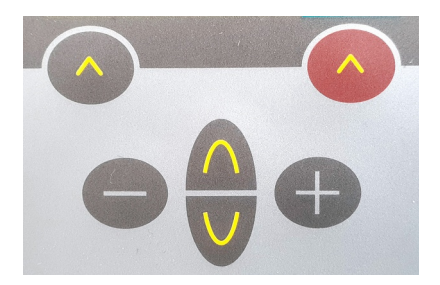

Drücken Sie den rechten Softkey lang (> 1 Sekunde), um zum Statusdisplay zurückzukehren.

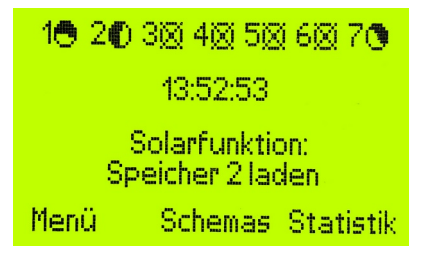

Das Statusdisplay bestätigt die Ladung des neu gewählten Vorrangspeichers, sofern dieser noch Wärme aufnehmen kann.

#### <span id="page-6-0"></span>**Abbildung 2: Bedienbeispiel Vorrang ändern**

### <span id="page-7-1"></span><span id="page-7-0"></span>**3. Benutzer-Modus**

#### **3.1. Menüsystem**

Die [Menüstruktur 1](#page-8-0) enthält den Menüstrukturbaum des SORA-WZ im Benutzer-Modus. Mit → gekennzeichnete Pfade sind immer verfügbar. Das Zeichen it heimzeichnet Pfade, welche in Abhängigkeit der Einstellwerte anderer Menüpunkte nicht oder nur eingeschränkt (anderer oder geringerer Wertebereich) zur Verfügung stehen. Eine Aufzählung bedeutet: Es gibt für jedes aufgezählte Element einen separaten Menüpunkt. Der nicht wiederholte Text ist allen Menüpunkten gemeinsam.

Beispiel: Kollektor 1, 2 bedeutet: Es gibt zwei aufeinanderfolgende Menüpunkte Kollektor 1 und Kollektor 2.

Nach dem Einschalten des Gerätes gibt das Statusdisplay Aufschluss über den aktuellen Zustand des Gerätes. Das Hauptmenü des SORA-WZ ist durch Drücken der Taste Menü (Softkey links) erreichbar.

Einige der Untermenüs werden ggf. nicht angezeigt. Dies hängt von der Konfiguration des Reglers durch den Fachmann für die spezifische Anlage ab.

#### **Statusdisplay**

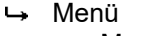

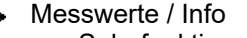

- ← Solarfunktion
	- $\rightarrow$  Temperaturen
		- **Kollektor 1, 2**
		- $\rightarrow$  Speicher 1, 2, 3
		- Schwimmbad
	- Ausgänge
		- $\leftrightarrow$  Pumpe 1, 2
		- $\rightarrow$  Ventil 1, 2
	- $\rightarrow$  Betriebsstunden
		- $\rightarrow$  Pumpe 1, 2
		- $\longrightarrow$  Ventil 1, 2
	- Anzahl Schaltvorgänge
		- $\longrightarrow$  Pumpe 1, 2
		- $\longrightarrow$  Ventil 1, 2
- **Holzheizung** 
	- **Holzheizung**
	- **Speicher**
	- **Hochhaltung**
	- **Rauchgas**
	- **Pumpe**
	- **Wentil**
	- **Betriebsstunden** 
		- **Pumpe**
		- **Wentil**
	- **Anzahl Schaltvorgänge** 
		- **Example**
		- **Last** Ventil
- **Kollektorkreislauf** 
	- Sonne
	- **Example Kollektor**
	- **Pumpe**
	- Ventil
	- Betriebsstunden
		- **Example**
		- **Wentil**
	- **Anzahl Schaltvorgänge** 
		- **Pumpe**
		- **Wentil**
- **Energiezähler** 
	- **Ertrag Total**
	- **Teilertrag** 
		- **Teilertrag löschen** Sicher?
	- Kühlen
	- $\rightarrow$  Speicher 1, 2, 3
	- **Worlauf**
	- **Bücklauf**
	- **Durchfluss**
	- Wärmekapazität
	- **Dichte**
- (A, B, …) Erweiterung
- Geräte-Informationen
	- HW-Version
	- SW-Version
	- Regler-Hersteller
- $ightharpoonup$  Alle Temperaturen
	- Fühler T1, T2, …, T6
	- Fühler T7, T8 (nur SORA-WZS)
- ← Benutzer-Einstellungen
	- Solarfunktion
		- Vorrang Auto, 1, 2
		- $\leftrightarrow$  Speicher 1, 2, 3
		- Schwimmbad
	- (A, B, …) Erweiterung
	- ← Anzeige
		- Sprache
		- Status
		- Beleuchtung
		- Leuchtdauer
		- ← Kontrast
	- Uhr
		- Zeit
			- Stunden
			- $\rightarrow$  Minuten
			- Sekunden
		- → Datum
			- Tag
			- Monat
			- Jahr
		- Wochentag
- Service-Modus
	- Sicherheitscode eingeben
- Schemas
	- <sup>T</sup> *Menü* (gefiltert für die zum Schema passende Funktion)<sup>T</sup>
	- <sup>T</sup> *Statusdisplay*<sup>T</sup>
- Statistik

#### <span id="page-8-0"></span>**Menüstruktur 1: Menüsystem im Benutzer-Modus**

#### <span id="page-9-1"></span>**3.2. Solarfunktion – Benutzer-Einstellungen**

Die Benutzer-Einstellungen dieser Funktion finden Sie unter *→ Menü → Benutzer-Einstellungen → Solarfunkti*on. Es werden nur die Einstellwerte angezeigt, welche für die jeweilige Anlagen-Konfiguration relevant sind.

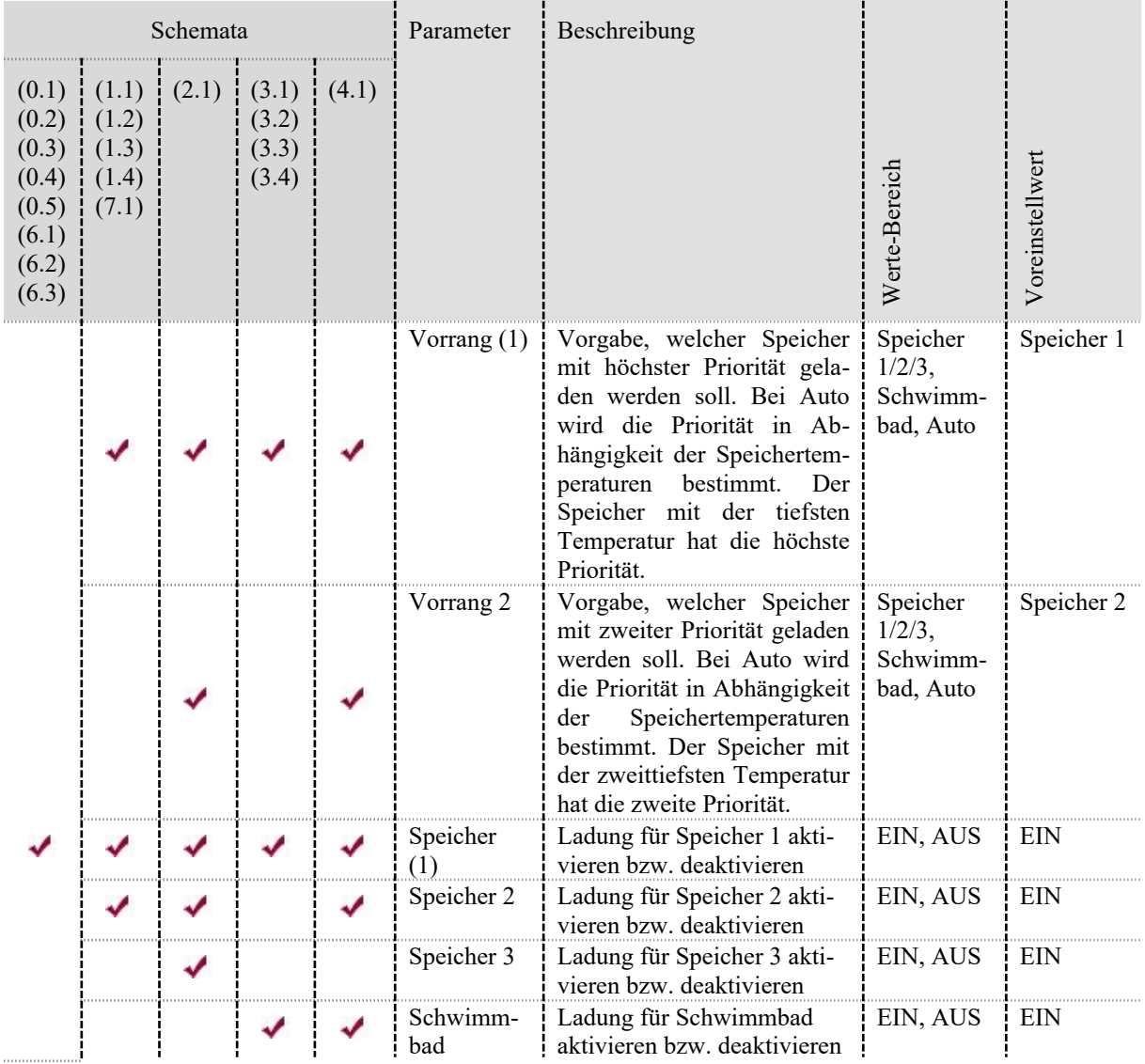

#### <span id="page-9-0"></span>**3.3. Logik / Zusatzausgang – Benutzer-Einstellungen**

Das Ein- und / oder Ausschalten des Ausgangs kann je nach Konfiguration eine Bestätigung durch den Benutzer erfordern. Im Menü Benutzer-Einstellungen stehen dann die entsprechenden Befehle (Startvorgang aktivieren, Stopvorgang aktivieren oder Störung zurücksetzen) als Menüpunkte zur Verfügung.

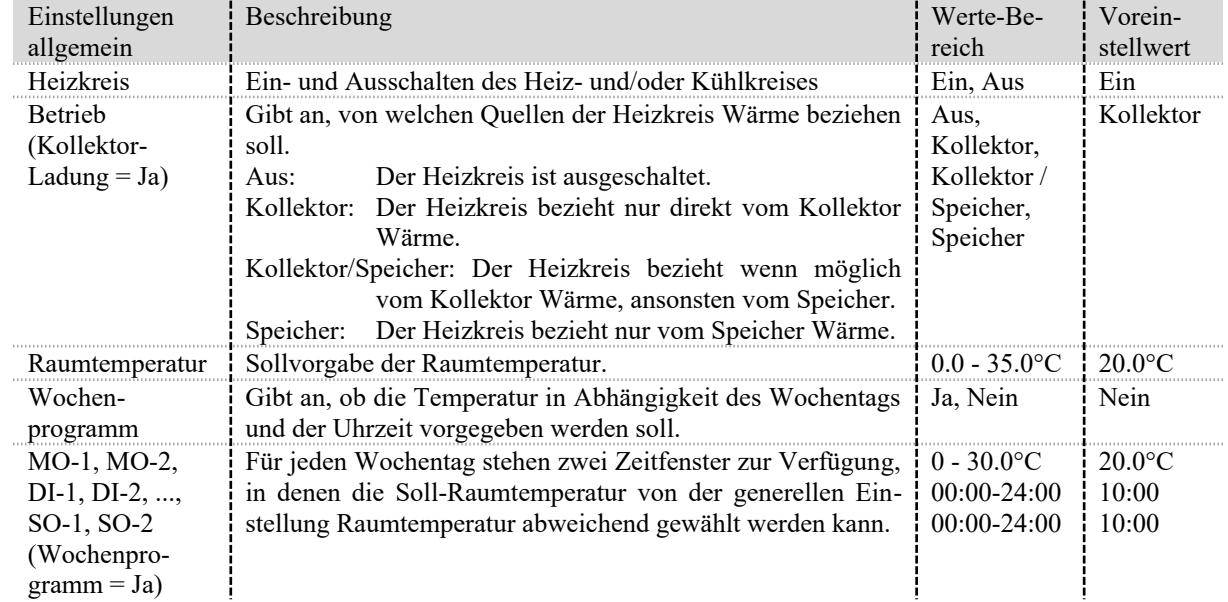

#### <span id="page-10-0"></span>**3.4. Heiz- und/oder Kühlkreis – Benutzer-Einstellungen (nur SORA-WZS)**

# <span id="page-11-2"></span>**4. Problembehandlung**

Der Regler führt beim Einschalten der Versorgungsspannung einen Selbsttest durch. Ausserdem überwacht er die Fühlereingänge. Zusätzlich werden unzulässige Zustände der Anlage erkannt. Aus den folgenden Abschnitten gehen die entsprechenden Warnungen und Fehlermeldungen hervor.

Eine Warnung wird durch langsames, eine Fehlermeldung durch schnelles Blinken der Display-Hintergrundbeleuchtung signalisiert. Das Blinken wird unterbrochen, wenn eine Taste gedrückt wird. Nach Ablauf der unter → *Menü Benutzer-Einstellungen Anzeige Leuchtdauer* eingestellten Beleuchtungsdauer nach dem letzten Tastendruck, wird die Signalisierung durch Blinken wieder aktiviert, falls die Warnung oder der Fehler noch aktiv ist.

#### <span id="page-11-1"></span>**4.1. Warnungen**

Bei aktiven Warnungen ist die Regelfunktion selbst nicht beeinträchtigt. Es liegt ein Problem an der geregelten Anlage. Wenden Sie sich an den Anlagenbauer.

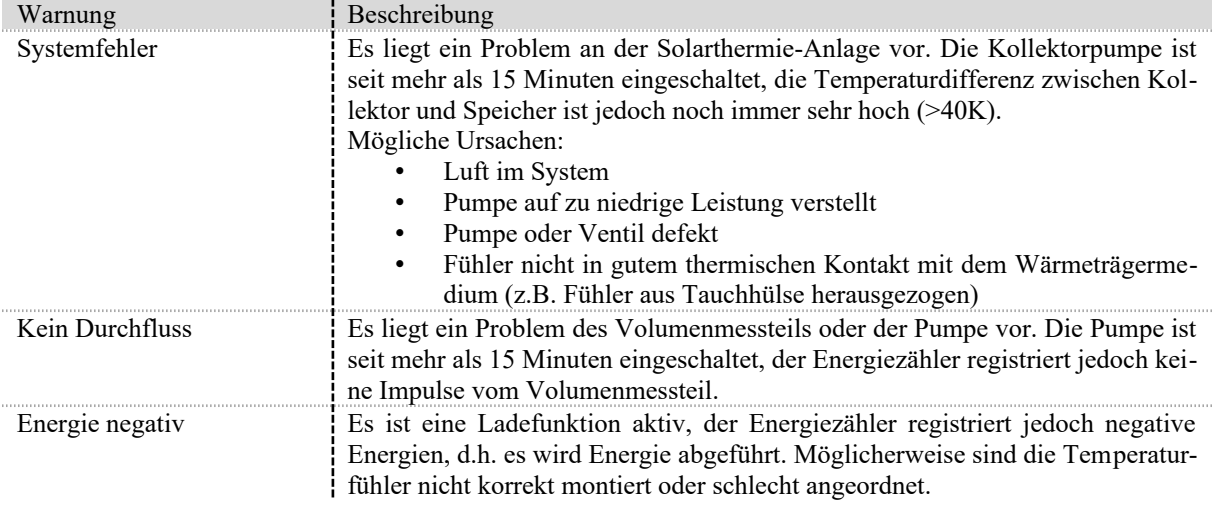

#### <span id="page-11-0"></span>**4.2. Fehlermeldungen**

Bei aktiven Fehlermeldungen werden die Regelfunktionen nicht mehr ausgeführt. Bei Fehlern mit den Fühlern wenden Sie sich an den Anlagenbauer. Bei aktivem Fatal Code liegt ein Problem am Regler vor. Wenden Sie sich an den Anlagenbauer, um den Regler vom Hersteller prüfen/reparieren zu lassen und ggf. mögliche Ursachen an der Anlage zu beheben.

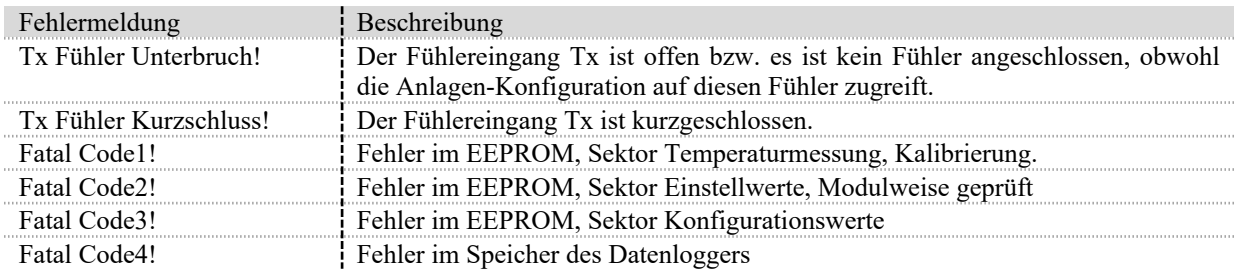